## Az éldetektáló mérőszoftver aktiválása (tolómérős mérés)

Ez a használati útmutató az éldetektáló mérőszoftver aktiválását (tolómérős mérés) ismerteti.

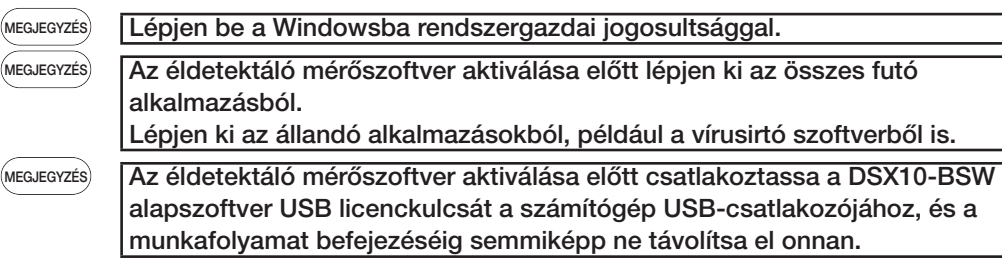

- 1. Helyezze be a "DSX10-ASW-EDM" adathordozót a számítógép lemezmeghajtójába.
- 2. A Windows Explorerben kattintson az adathordozón található "DSX10-ASW-EDM.exe" vagy "DSX10-ASW-EDM" fájlra.

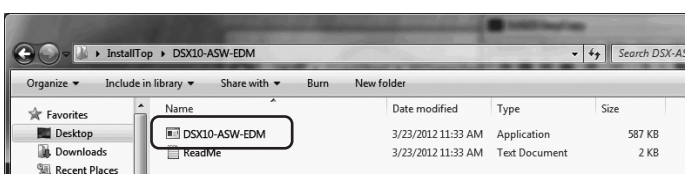

3. Az alábbi üzenet jelenik meg:

"Caliper measurement is currently disabled. Do you wish to enable it? [y/n]" Az aktiváláshoz nyomja meg a billentyűzeten az "y" billentyűt, majd az ENTER gombot.

Caliper measurement is currently disabled. Do you wish to enable it? [y|n]:  $\Box$ 

MEGJEGYZÉS

Amikor megjelenik a "Caliper measurement is currently enabled.", akkor az éldetektáló mérés már aktív.

A parancssorképernyő jobb felső sarkában lévő <Close> gombbal zárja be a parancssort. Nincs szükség további teendőkre.

4. Amennyiben az éldetektáló mérés opció aktiválása sikeres, a következő üzenet jelenik meg: "Particle analysis has been enabled" "Press ENTER to exit:"

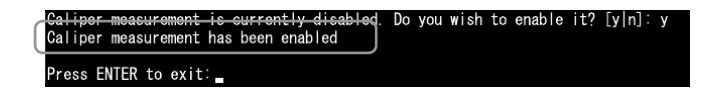

- 5. Indítsa el a DSX10-BSW alapszoftvert.
- 6. Kattintson a [Measurement] gombra a felső menüsorban  $\overline{A}$ , majd kattintson a [Measurement] gombra **B**.

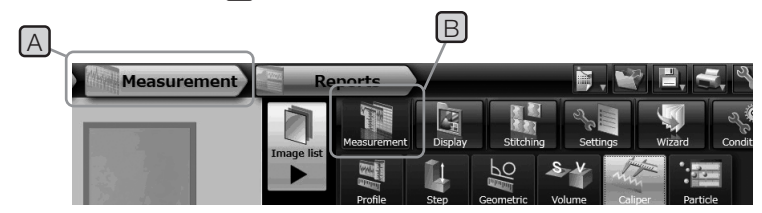

7. Ellenőrizze, hogy aktiválva van-e a "Caliper measurement" funkció.

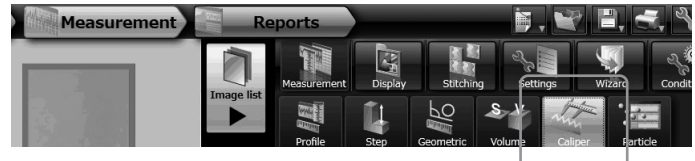

A munkafolyamat ezzel befejeződött.

## Hivatkozás:

Az éldetektáló mérőszoftver az aktiválás napját is beleszámítva 90 napig használható akkor

is, ha az USB licenckulcsot eltávolítják a számítógépből.

Az éldetektáló mérőszoftver USB licenckulcs nélküli használatának lejárta után csatlakoztassa az USB licenckulcsot a számítógép USB-csatlakozójához, és indítsa újra

a DSX10-BSW alapszoftvert.

• A Windows® a Microsoft Corporation bejegyzett védjegye az Amerikai Egyesült Államokban és más országokban.

· A többi vállalatnév és terméknév az adott vállalatok védjegye vagy bejegyzett védjegye.

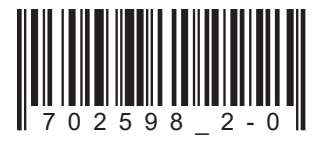

## **EVIDENT CORPORATION**

702598 Printed in Germany 10/22 Version 2.0